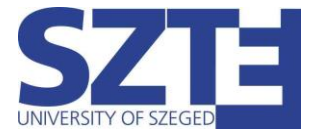

Eduroam Wi-Fi beállítási segédlet Windows 7 operációs rendszerrel rendelkező munkaállomásokhoz

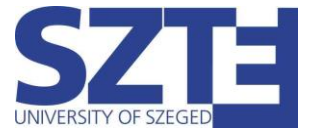

# Minimális hardver követelmény:

Egy olyan hálózati kártya, amely támogatja a következő szabványokat:

- 802.11 a/b/g/n/ac WiFi szabványok támogatása
- WPA/WPA2 Enterprise TKIP/AES titkosítás

## Minimális szoftver követelmény:

Bármilyen operációs rendszer, amelyik támogatja a WiFi-s hozzáférést.

## Ajánlott hardver követelmény:

802.11ac WiFi szabvány és 5Ghz működést támogató adapter

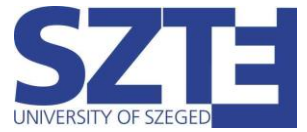

### **Gyors beállítás:**

Kattintsunk a tálca jobb alsó sarkában található hálózati ikonra, majd keressük meg az "eduroam" hálózatot.

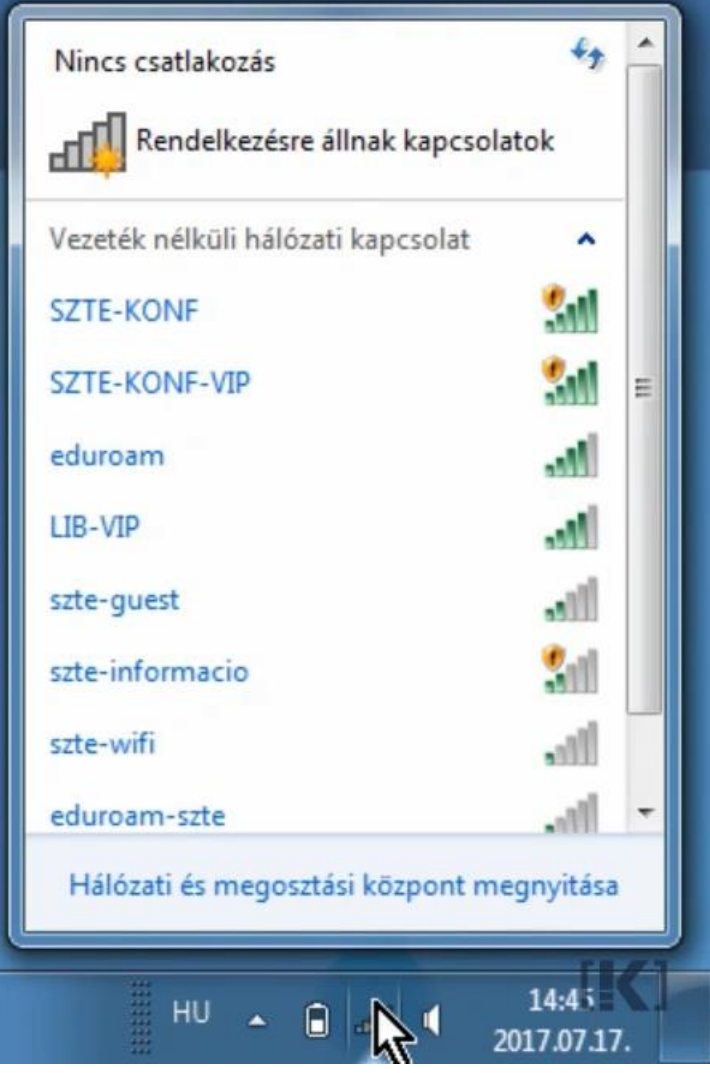

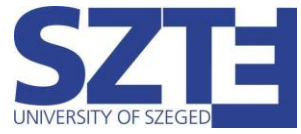

Válasszuk ki az eduroam-ot és írjuk be a hitelesítő adatainkat:

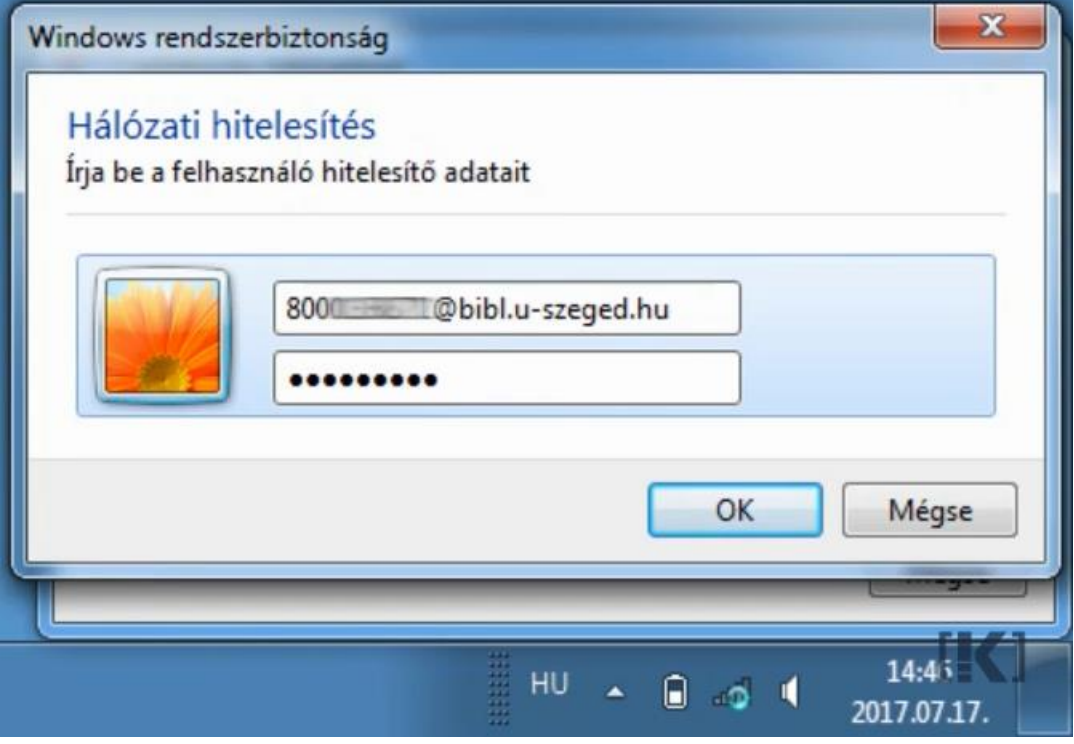

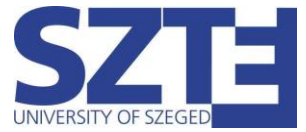

A 'Csatlakozás' gombra kattintva folytassuk a csatlakozást a hálózathoz. A kapcsolat hamarosan létrejön.

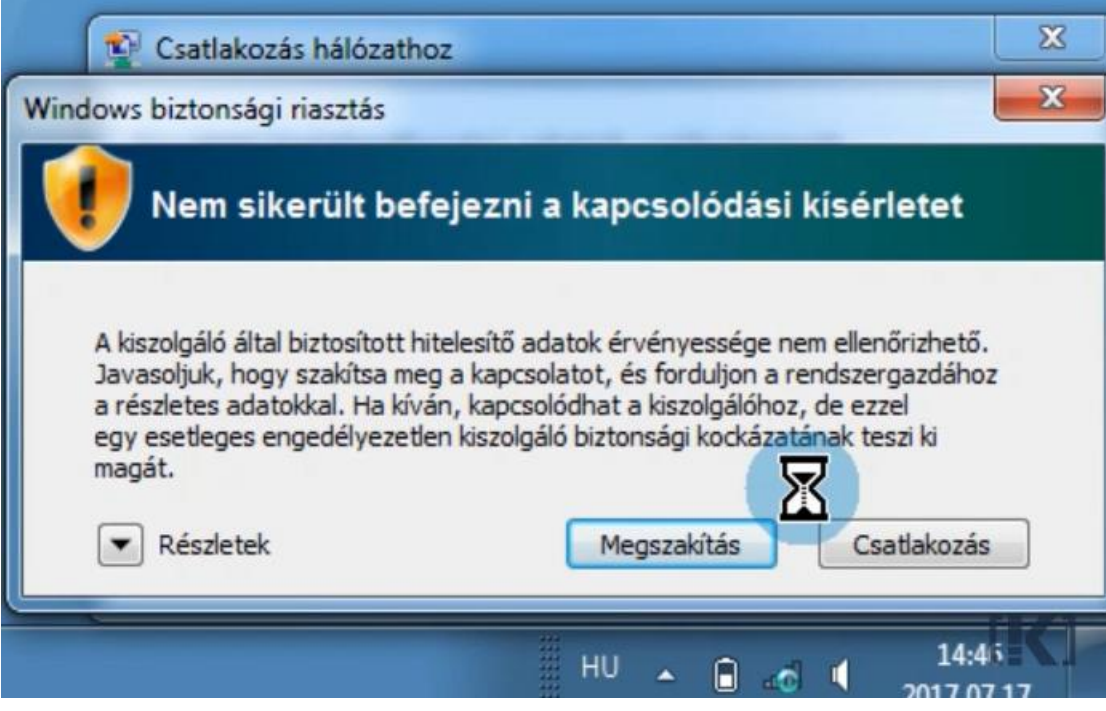

Amennyiben nem sikerül csatlakozni a hálózathoz, válassza a kézi beállítást.

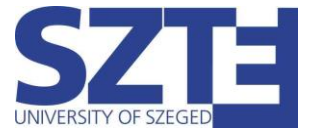

### **Kézi beállítás:**

A konfiguráláshoz a Vezérlőpult / Hálózati és megosztási központ ikonra kattintva a megnyíló ablakban válasszuk ki a baloldali lehetőségek közül a vezeték nélküli hálózatok kezelése menüpontot.

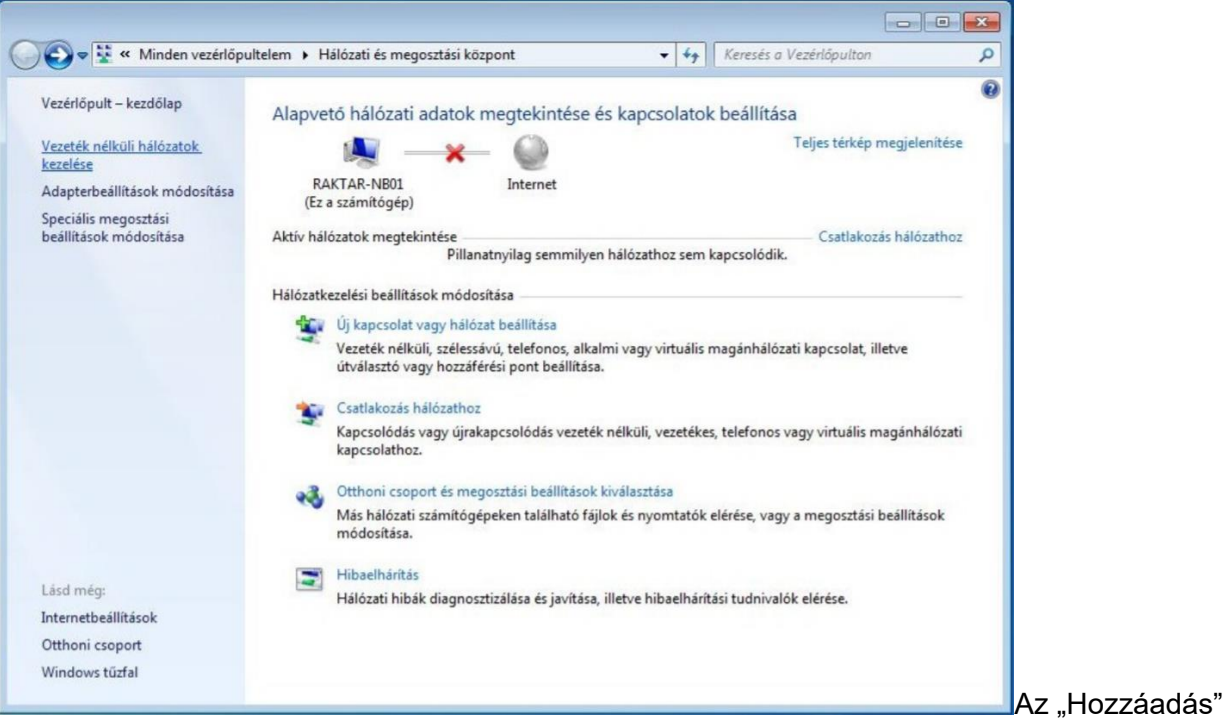

#### gombra kattintva adjuk hozzá Hálózati profilt.

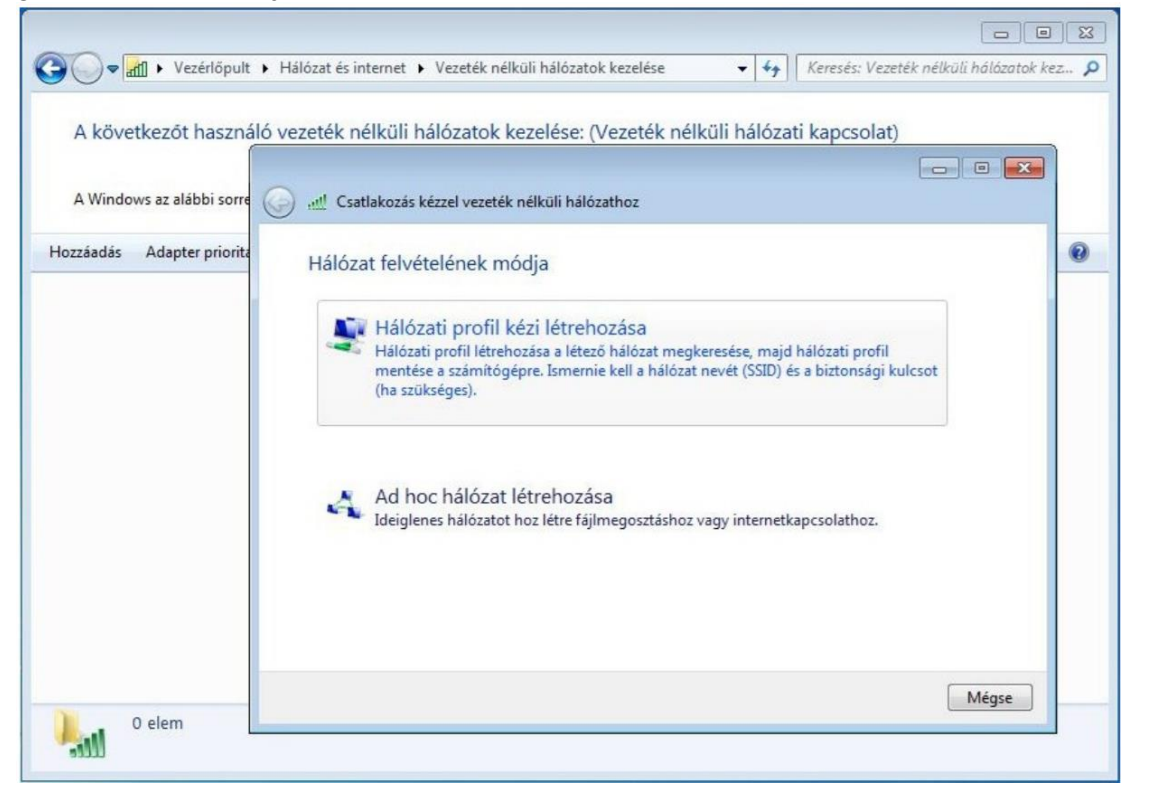

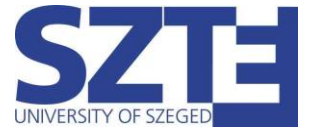

 $1$  elem

 $L_{\rm int}$ 

A hálózat nevének írjuk be, hogy eduroam. Biztonság típusánál WPA2-Enterprise-nak, titkosítás típusánál AES-nek kell lennie. Ha ezek be lettek állítva kattintsunk a Tovább gombra.

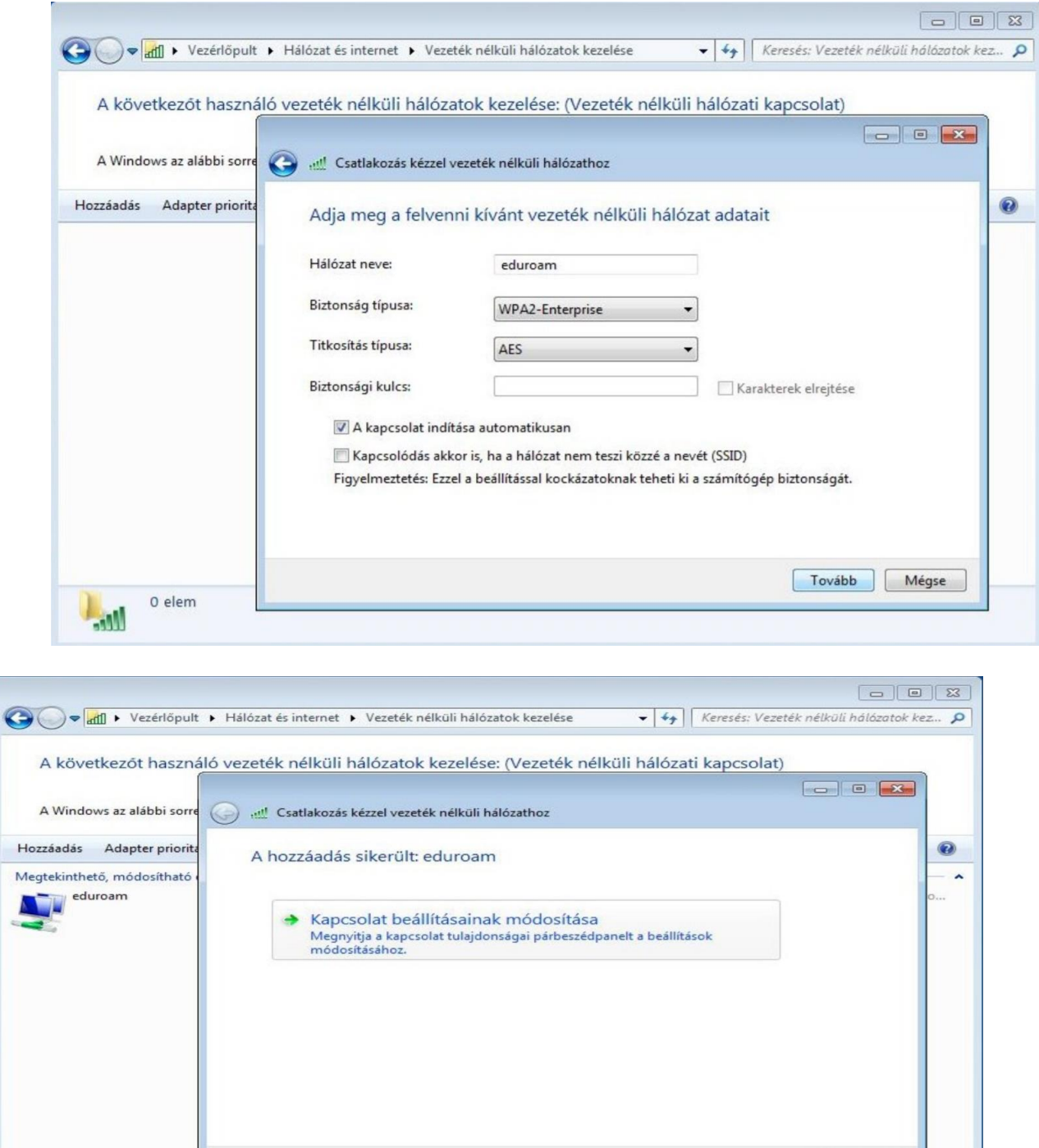

 $\begin{tabular}{|c|c|} \hline \textbf{Bezárás} \end{tabular}$ 

A megjelenő ablakban kattintsunk a Kapcsolat beállításainak módosítására

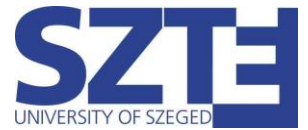

Az így kapott újabb ablakban válasszuk ki a Biztonság fület. Itt a korábban már beállított biztonság és titkosítás típusa mellett megjelenik a hálózati hitelesítés módszere is, amelyet állítsunk Védett EAP (PEAP)-re, majd kattintsunk a Beállítások gombra.

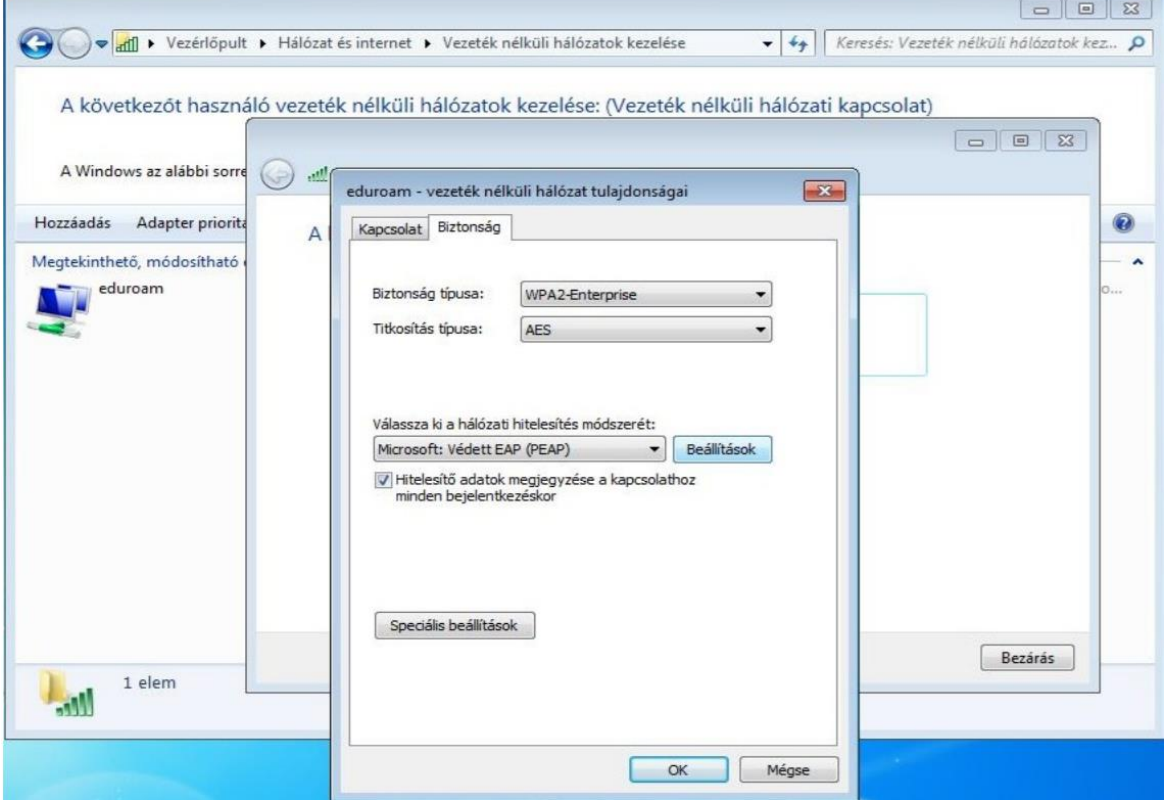

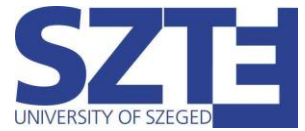

Az itt felugró ablakban Vegyük ki a legfelső pipát, hogy a rendszer ne ellenőrizze a tanúsítványt, majd nyomjuk meg a "Konfigurálás..." gombot.

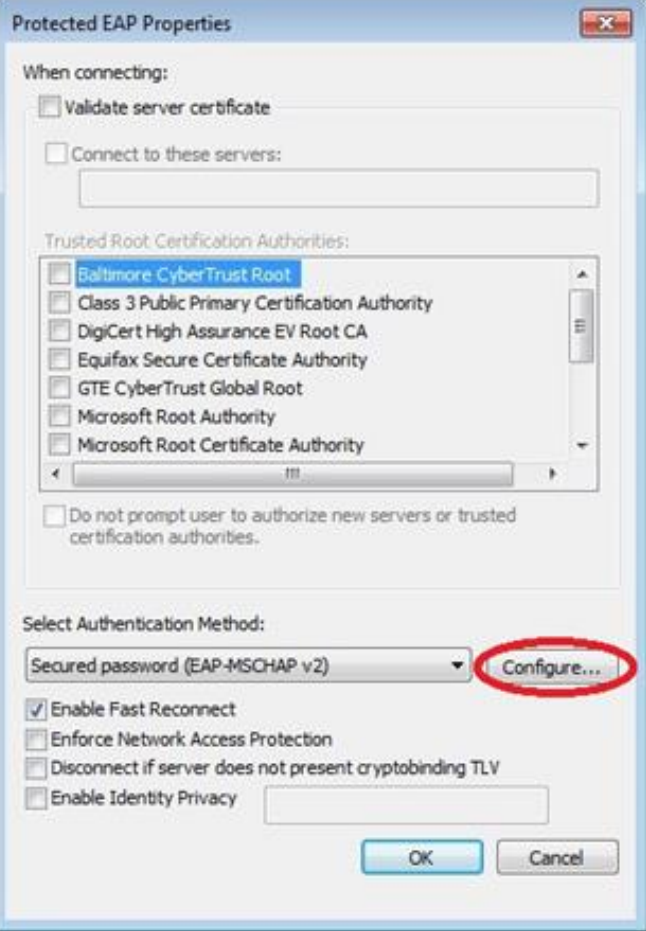

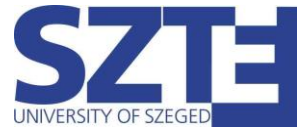

Vegyük ki a pipát az előugró ablakból, majd kattintsunk az "OK" gombra. Kattintsunk ismét az "OK" gombra az előző ablak bezárásához.

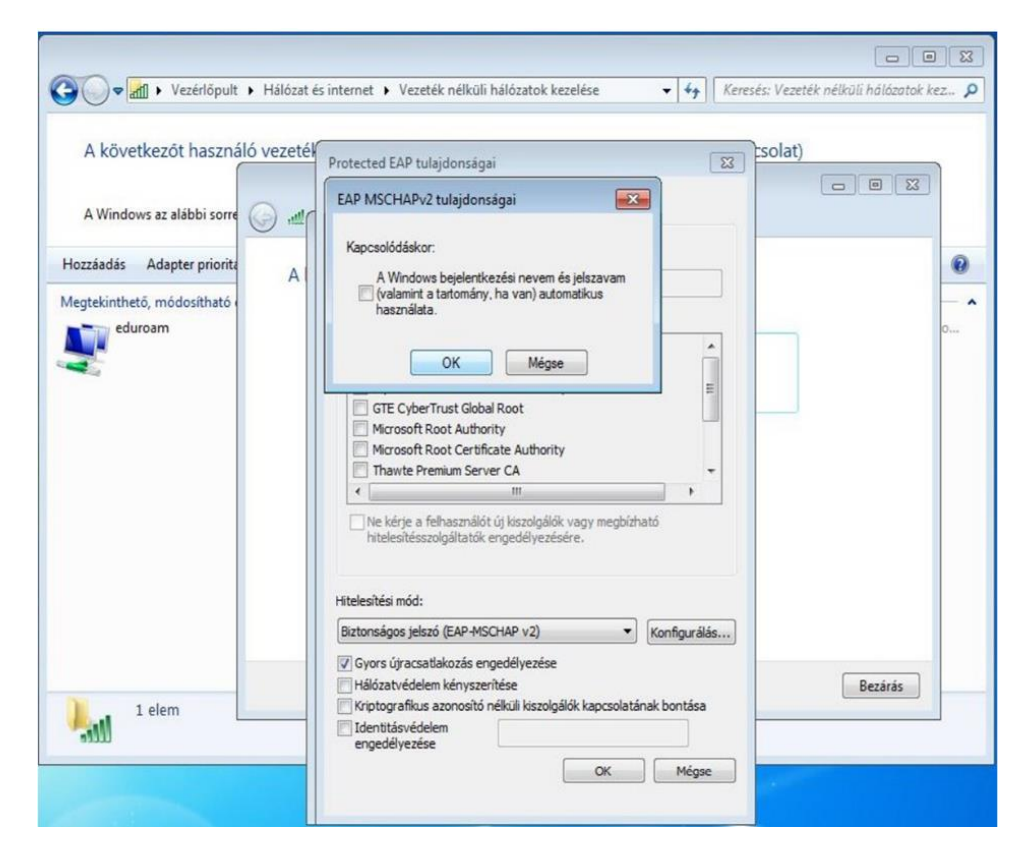

Az "OK" gomb megnyomása után a "vezeték nélküli hálózat tulajdonságai" ablakban találjuk magunkat, ahol kattintsunk a "Speciális beállítások" gombra.

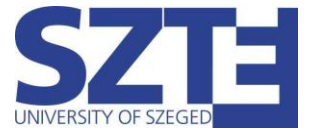

A speciális beállításokban a hitelesítési mód megadása előtt pipáljuk be a jelölőnégyzetet, majd válasszuk ki a "felhasználóhitelesítés"-t. Miután kiválasztottuk a "felhasználóhitelesítés"-t, kattintsunk a "Hitelesítő adatok mentése" gombra. Ezt követően írjuk be a hitelesitő adatainkat.

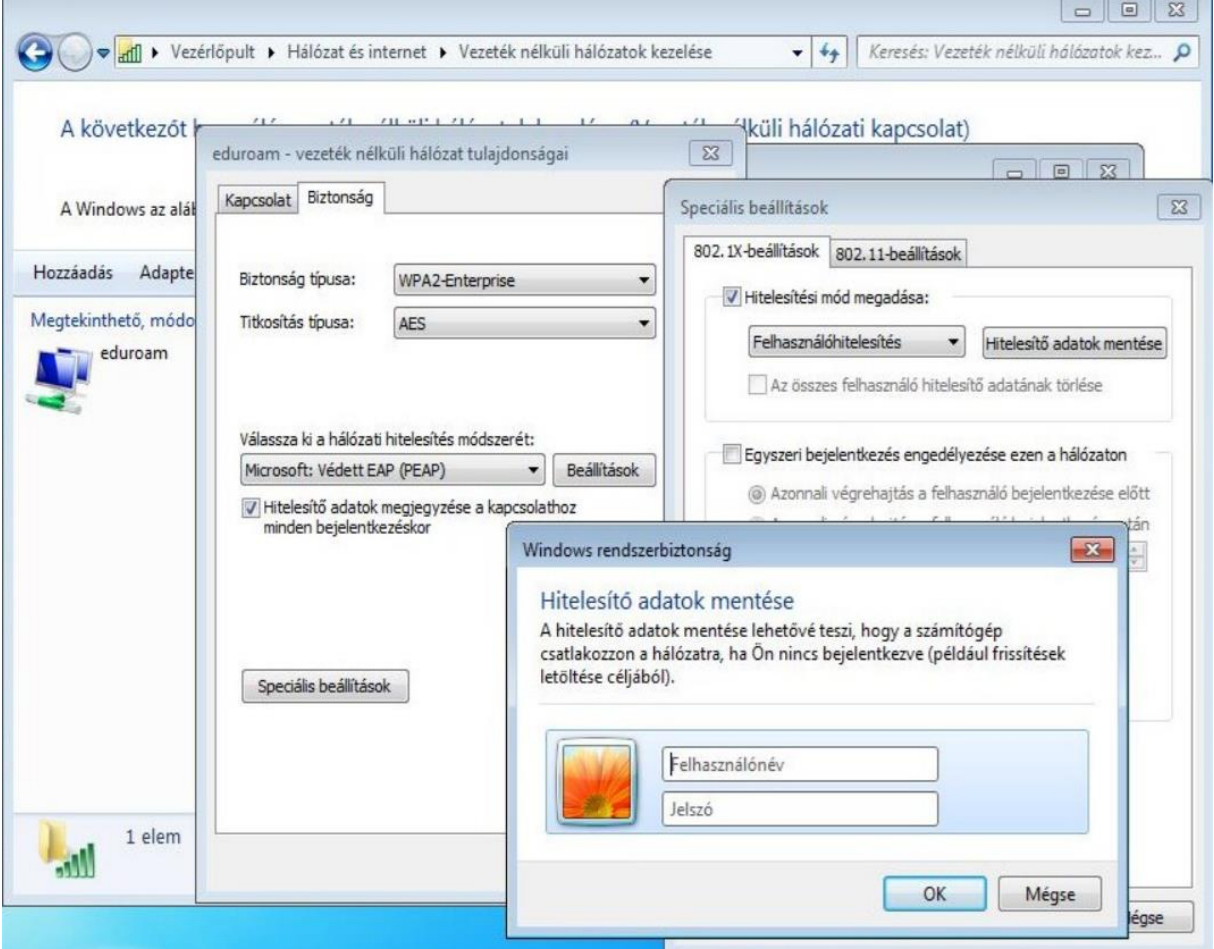

Ha végeztünk, zárjuk be az összes ablakot az "OK" gombbal és a kapcsolat rövid időn belül létrejön.